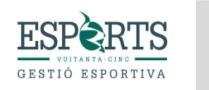

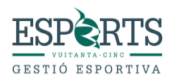

## INSTRUCCIONES PARA EL PROCESO DE INSCRIPCIÓN Y REGISTRO DE SOLICITUDES (**ONLINE**)

## Antes de iniciar la inscripción

Documentación que va a precisar:

Foto tamaño carné del participante[.](#page-0-0)<sup>1</sup>

Copia de la tarjeta sanitari[a.](#page-0-1)<sup>2</sup>

Copia del acuerdo de custodia (en caso de existir).

Foto de libro de familia para acreditar descuento de hermanos.

Foto documento acreditativo de familia numerosa o monoparental.

Foto certificado dependencia (en caso de existir).

## NO SE PERMITE LA RESERVA DE PERIODOS FUTUROS DURANTE LA INSCRIPCIÓN. SE DEBERÁN ABONAR TODAS LAS ACTIVIDADES INCRITAS AL MOMENTO DE LA INSCRIPCIÓN.

Paso 1

-Acceda a la página web del campus en el que desea realizar la inscripción.

-Seleccione los servicios que desea contratar

26 al 30 de Junio

Ø Añadir por 52,50€

¡Quedan plazas!, Reverva la tuya antes de que se acaben.

□ Guardería mañana 7.30-9h - Son Moix (+12,50€)

Ø Guardería tarde I 14-15.30h - Son Moix (+12,50€)

□ Guardería tarde II 15.30-17h - Son Moix (+12,50€)

<span id="page-0-0"></span><sup>1</sup> Obligatorio

<span id="page-0-1"></span><sup>2</sup> Obligatorio

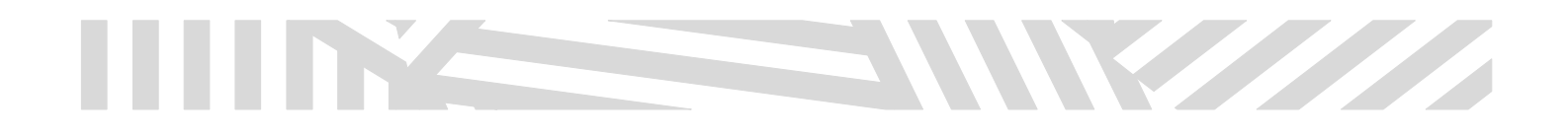

-Indique el nombre y apellidos del participante y clique en Añadir al carrito.

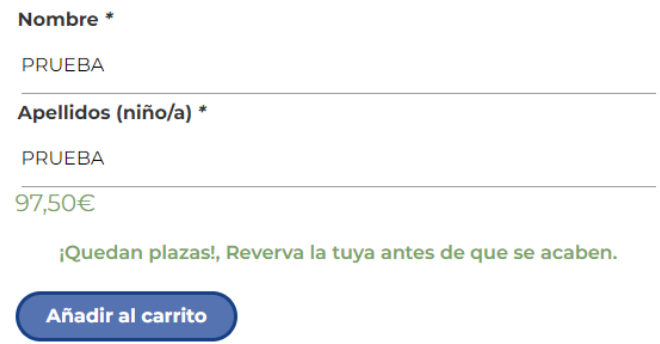

-Si desea inscribir a más de un participante, clique en "seguir comprando" y vuelva a seleccionar los servicios deseados e indique el nombre y apellidos de los demás participantes.

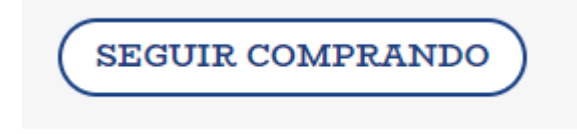

-Le aparecerá una pantalla como la que se muestra a continuación, en la que deberá indicar si es beneficiario de algún descuento.

## **CARRITO**

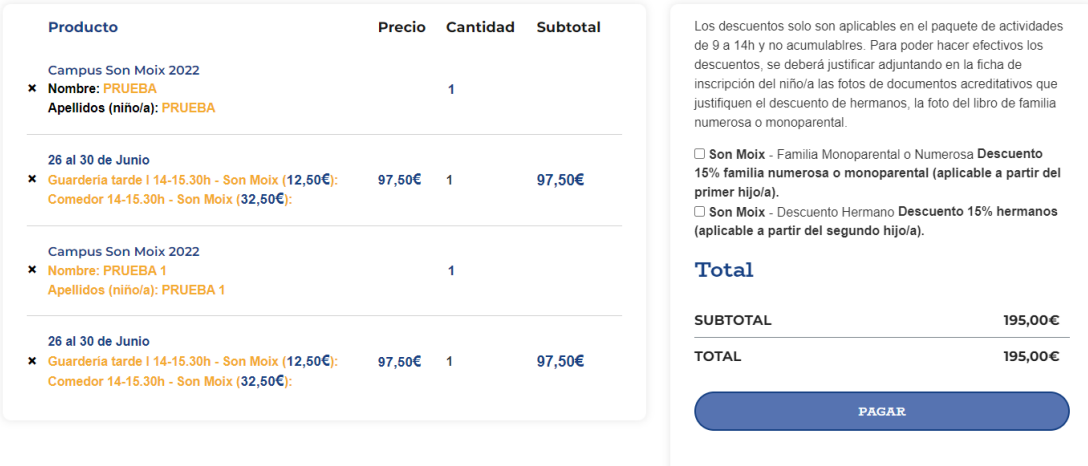

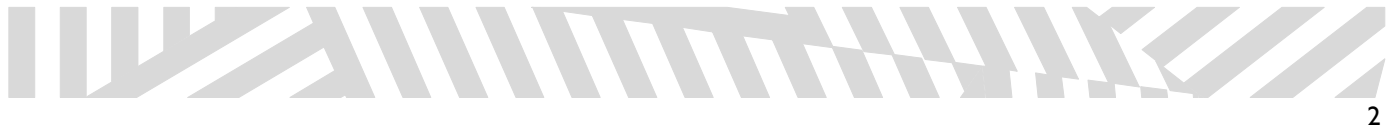

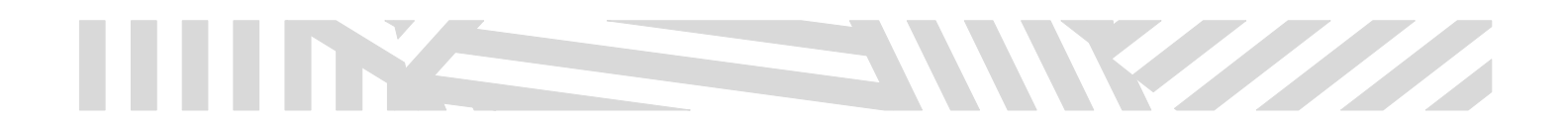

-Clique sobre pagar.

- Rellene los detalles de la facturación (datos de la persona que realiza la inscripción).

-Indique el método de pago.

-Clique sobre "realizar el pedido".

## **FINALIZAR COMPRA**

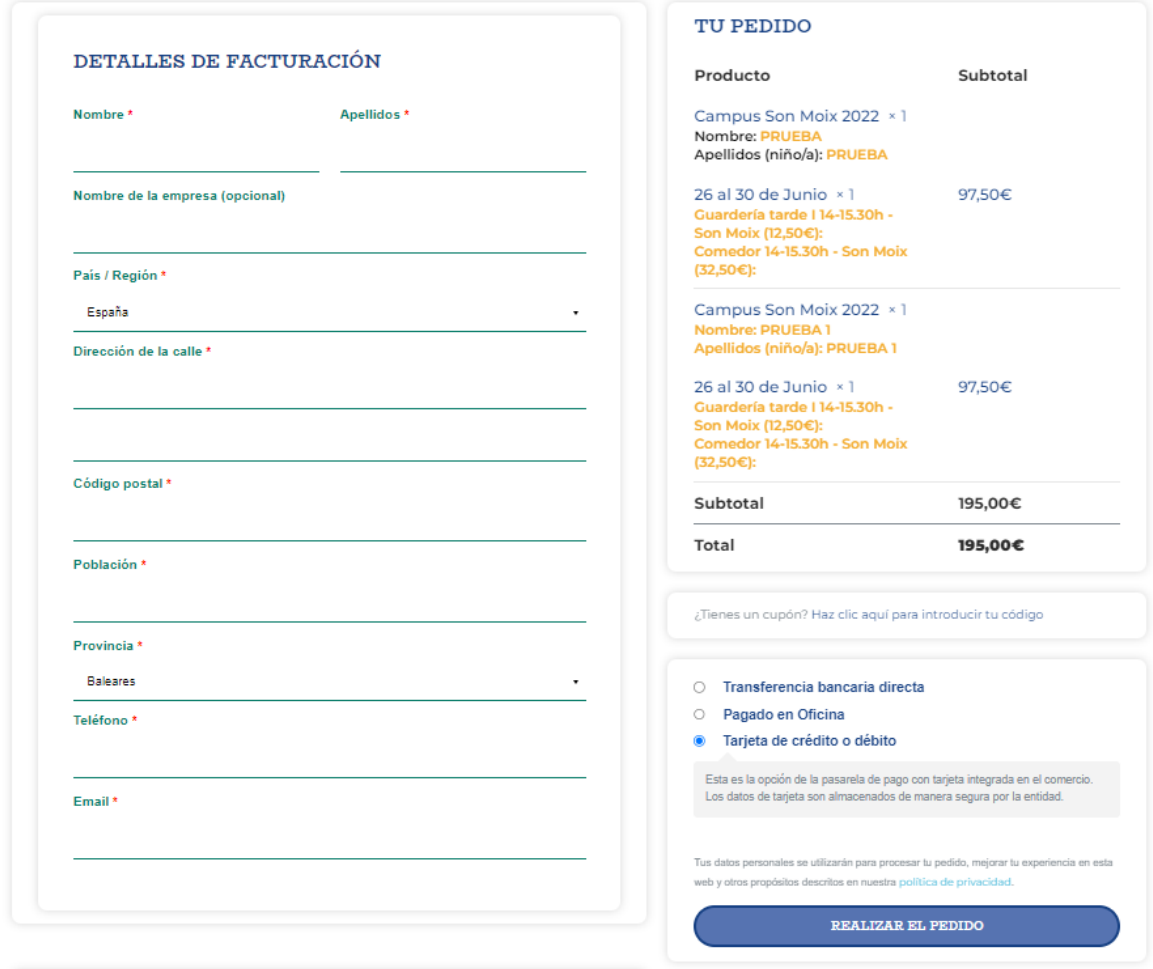

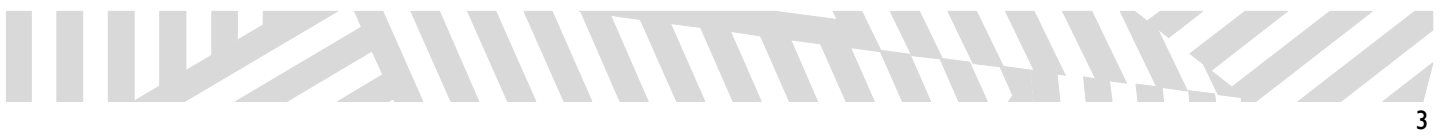

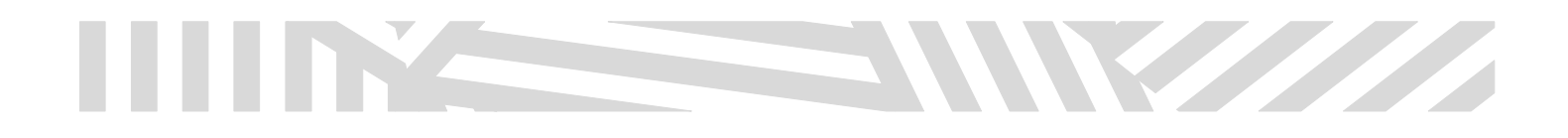

-Realice el pago.

-Le aparecerá la siguiente página en función del número de inscripciones realizadas.

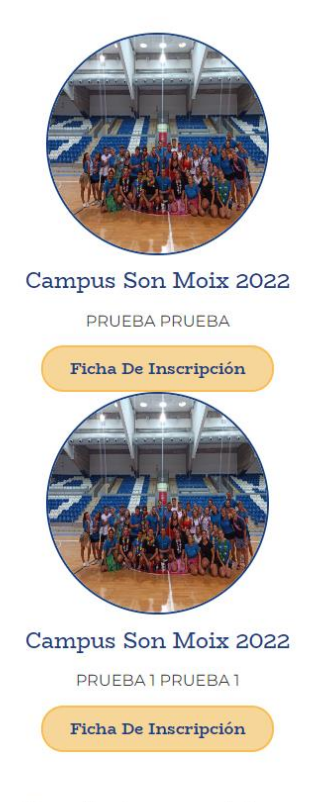

A continuación el resumen de tu compra.

## Paso 2

-Es el momento de rellenar las fichas de inscripción.

-Clique sobre la ficha de inscripción.

-Rellene todos los campos con los datos del participante y adjunte los documentos que se le solicitan.

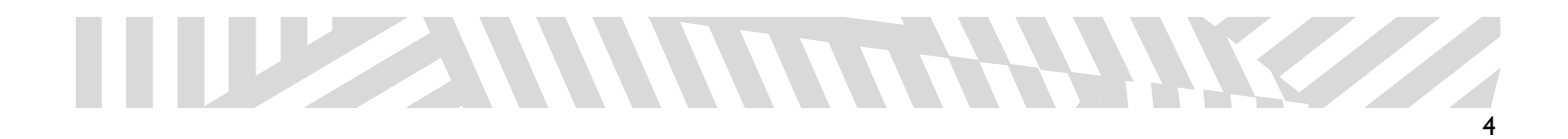

## Inscripción - Son Moix

### Datos Personales del Niño/Niña:

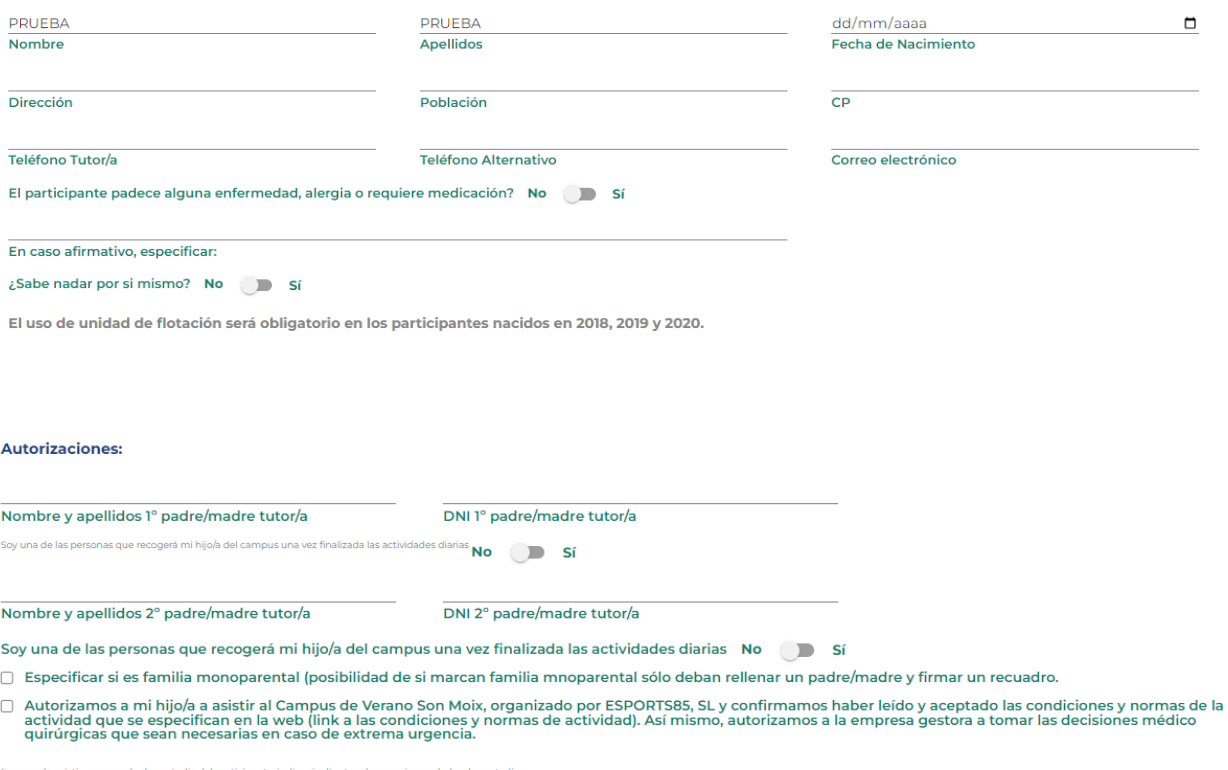

WWW

Seleccionar archivo Ninguno archivo selec.

Adjuntar PDF - Tamaño maximo 3MB

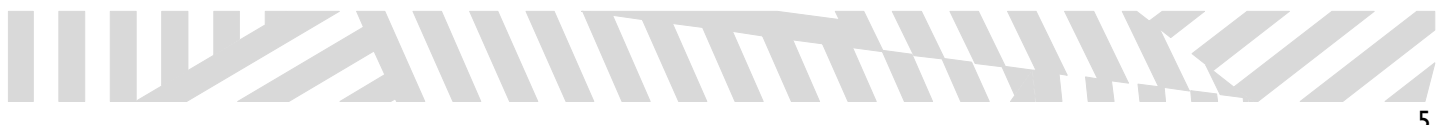

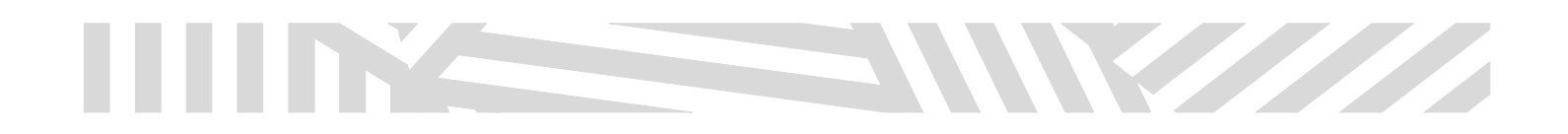

Una vez finalizadas las actividades diarias el niño/a será recogido habitualmente por:

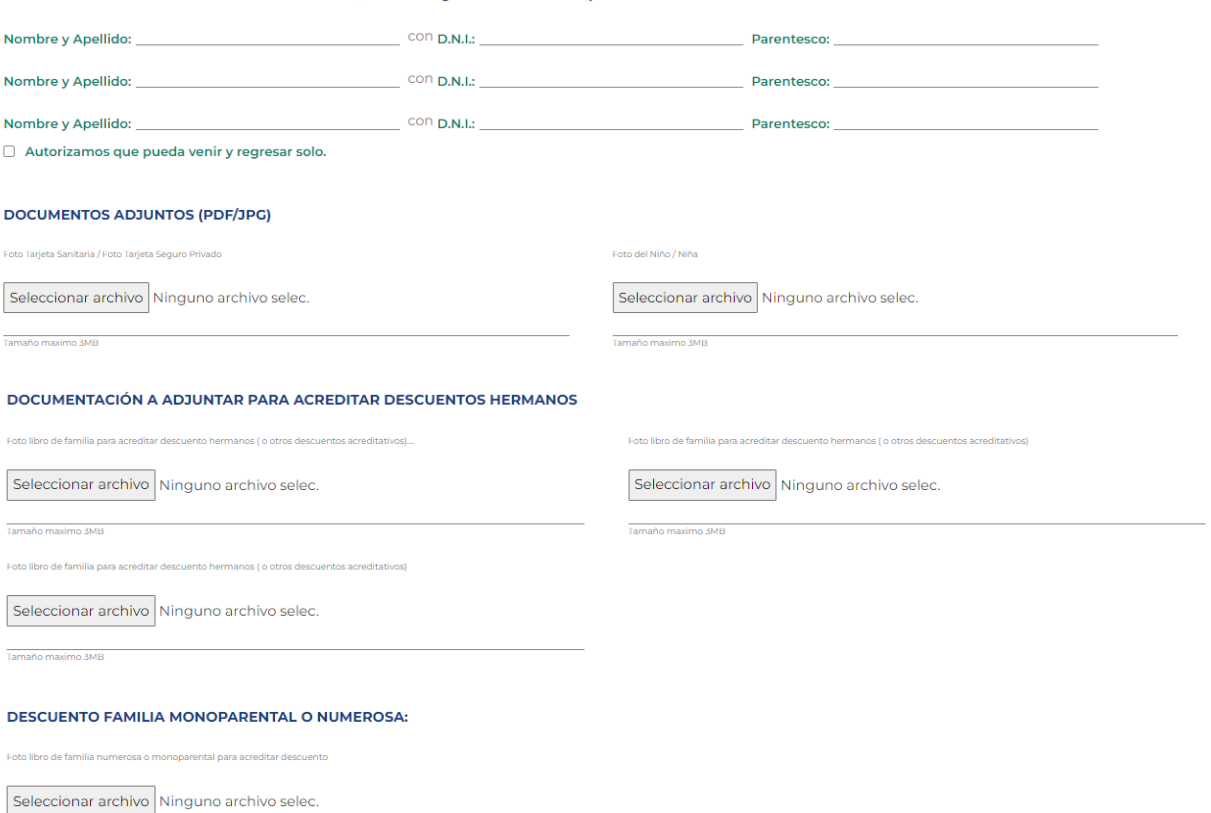

Tamaño maximo 3MB

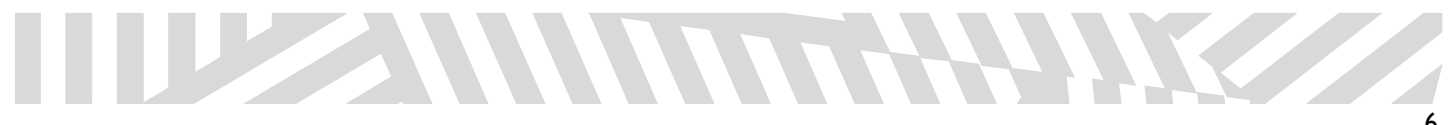

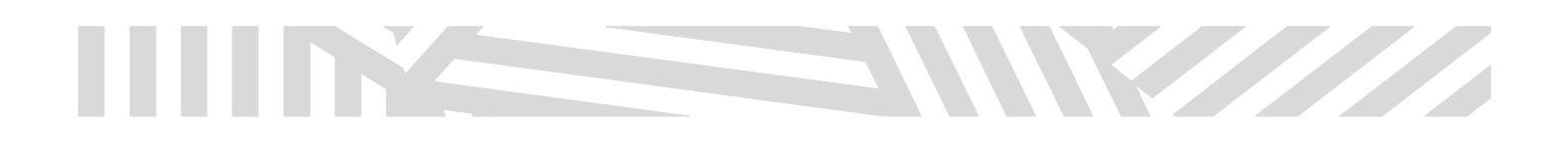

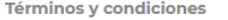

- <sup>\*</sup> He leído y acepto la política de privacidad.
- Autorizo el tratamiento de datos de los menores edad representados.
- Autorizo el tratamiento de datos de salud.
- □ \* Autorizo la cesión de datos a terceras entidades, directamente relacionadas con el responsable de tratamiento. (Aseguradoras, Consell...).
- □ Autorizo la publicación de imágenes y/o vídeos en los medios corporativos de ESPORTS 85 S.L.

\*Clausulas obligatorias.

Protección de datos

**RESPONSABLE: ESPORTS 85 S.L.** 

FINALIDAD: Tramitación y gestión de las inscripciones. Organización y desarrollo del campus. Publicación de imágenes y/o vídeos. LEGITIMACIÓN: Consentimiento del interesado; Ejecución de un contrato; Interés Legítimo del Responsable. PROCEDENCIA: Del propio interesado y/o de su representante legal. CESIÓN DE DATOS: Están previstas cesiones a terceras entidades directamente relacionadas con el Responsable. EJERCICIO DE DERECHOS: En www.esports85.com, formulario 'Ejercicio de Derechos ArSol'. INFORMACIÓN ADICIONAL: Pinchando el siguiente enlace.

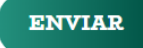

-Confirme los términos y condiciones y pulse "Enviar".

-Si ha inscrito a más de un participante, realice el mismo proceso. Deberá volver a adjuntar toda la documentación.

-Se le abrirá la siguiente pestaña.

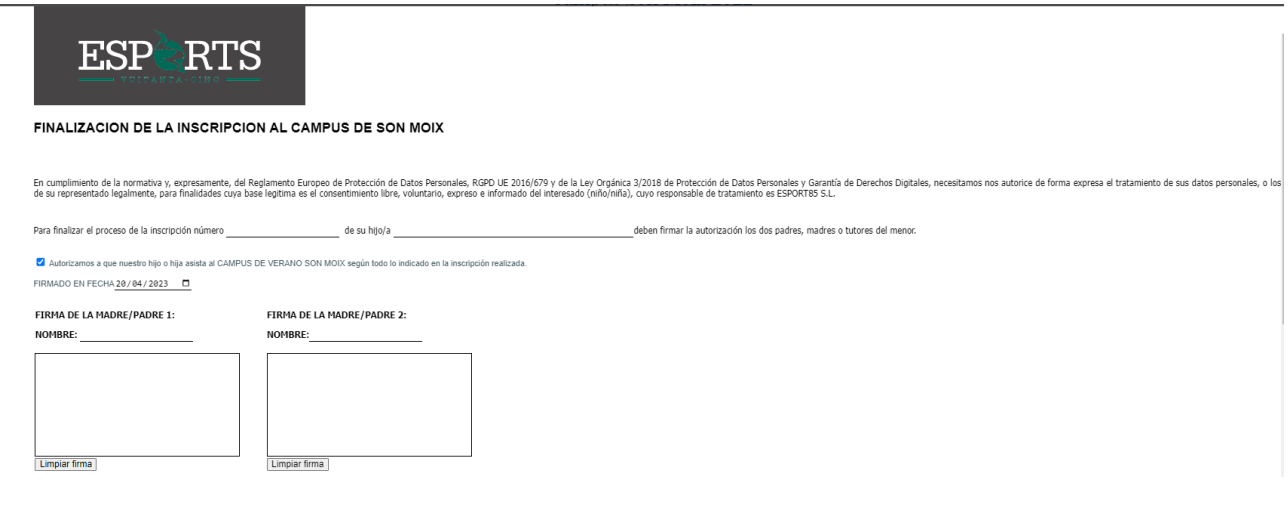

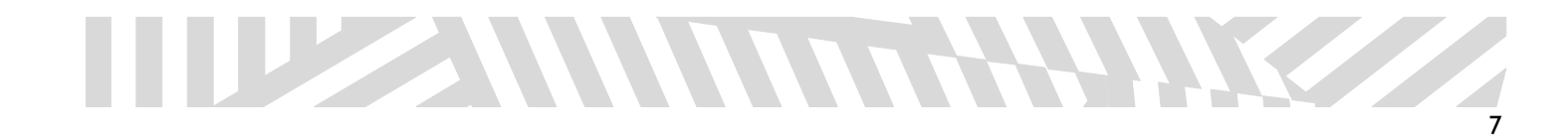

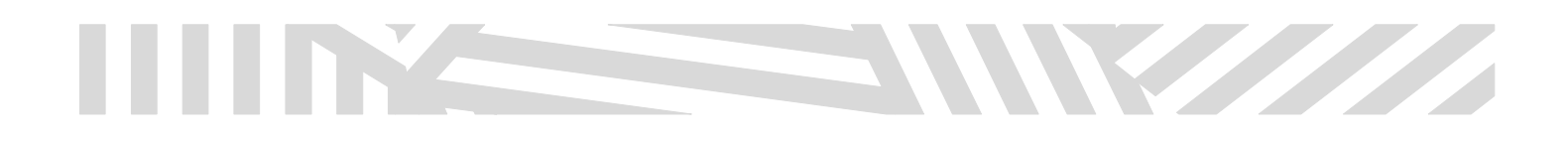

-En ella aparecerá el número de pedido y nombre y apellidos del participante.

-Deberá indicar el nombre del padre/ madre 1 y padre/madre 2 (si lo hubiese).

-Deberán firmar los dos progenitores (si los hubiese).

-Pulse "Enviar".

-Si ha inscrito a más de un participante, realice el mismo proceso.

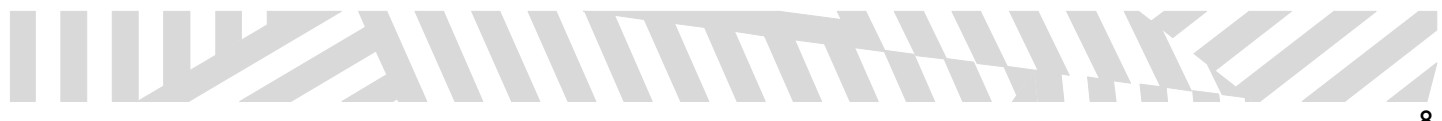

# William

## INSTRUCCIONES PARA EL PROCESO DE INSCRIPCIÓN Y REGISTRO DE SOLICITUDES (**PRESENCIAL**)

Antes de iniciar la inscripción

Documentación que va a precisar:

-Foto tamaño carné del participant[e.](#page-8-0)<sup>3</sup>

-Copia de la tarjeta sanitaria[.](#page-8-1)<sup>4</sup>

-Copia del acuerdo de custodia (en caso de existir).

-Copia del libro de familia para acreditar descuento de hermanos.

-Copia del documento acreditativo de familia numerosa o monoparental.

-Copia certificado de dependencia (en caso de existir).

## NO SE PERMITE LA RESERVA DE PERIODOS FUTUROS DURANTE LA INSCRIPCIÓN. SE DEBERÁN ABONAR TODAS LAS ACTIVIDADES INCRITAS AL MOMENTO DE LA INSCRIPCIÓN.

Paso 1

-Acceda a la página web del campus en el que desea realizar la inscripción.

-Descargar e imprimir la hoja de inscripción.

-Cumplimentar la hoja de inscripción.

Paso 2

-El día de las inscripciones presenciales, acuda al centro en cuestión, dentro del horario establecido, con **toda la documentación impresa.**

<span id="page-8-0"></span><sup>3</sup> Obligatorio

<span id="page-8-1"></span><sup>4</sup> Obligatorio

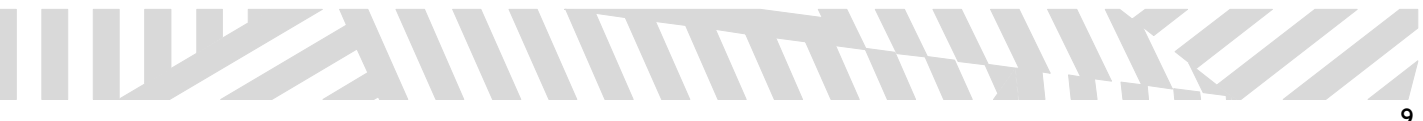

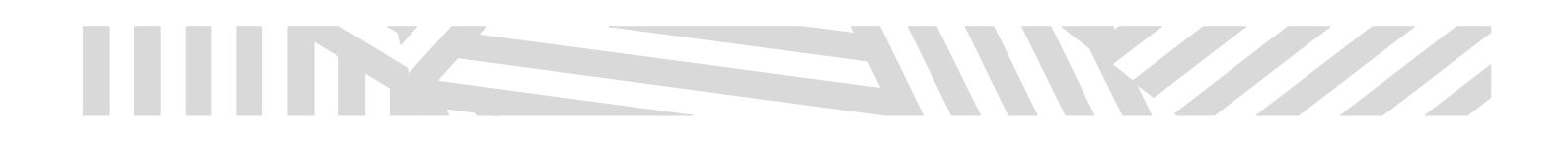

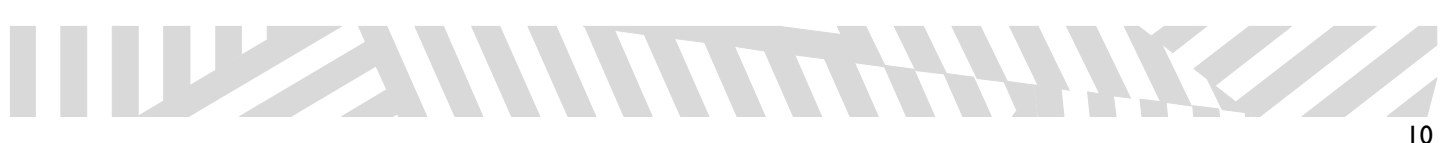